# **TUTORIEL D'UTILISATION DE DEMARCHES SIMPLIFIEES**

Le lien de chaque démarche renvoie vers une page de connexion demarches-simplifiees.fr similaire à l'exemple ci-dessous :

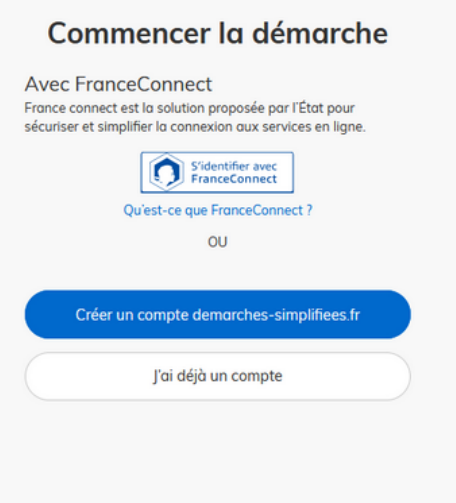

### **COMMENT SE CONNECTER A DEMARCHES-SIMPLIFIEES.FR**

Il existe 3 cas de connexion pour accéder à la procédure sur demarches-simplifiees.fr :

- **l'usager possède déjà un compte** sur demarches-simplifiees.fr : cliquer sur «se connecter» puis renseigner l'e-mail et le mot de passe de connexion
- **l'usager ne possède pas de compte** et souhaite se connecter pour la première fois : entrer un e-mail, choisir un mot de passe et cliquer sur «se connecter».
- **l'usager possède un compte France Connect** : cliquer sur le bouton s'identifier avec « France Connect », choisir un compte de connexion en cliquant sur un des boutons (La Poste, Ameli, etc.), entrer les identifiants liés au compte sélectionné. La redirection vers demarchessimplifiees.fr est automatique.

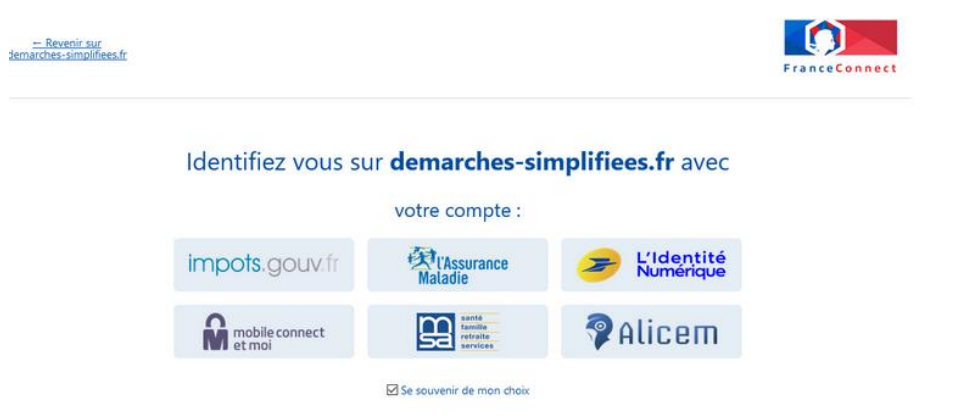

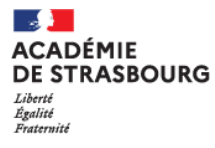

S'il s'agit d'une inscription, un lien vous sera envoyé par e-mail afin de valider votre inscription. Veillez à consulter les courriers indésirables, spams ou e-mails promotionnels vers lesquels l'e-mail de validation peut être redirigé automatiquement.

Par ailleurs, si vous ne recevez pas cet e-mail assurez-vous que votre entreprise n'utilise pas un filtre anti-spam qui empêcherait la réception de celui-ci.

## **DEPOSER UN DOSSIER**

A côté du nom de la démarche, les premières informations demandées sont la civilité, le nom et le prénom de l'usager.

Une fois que vous avez cliqué sur "Continuer", vous êtes automatiquement redirigé vers le formulaire.

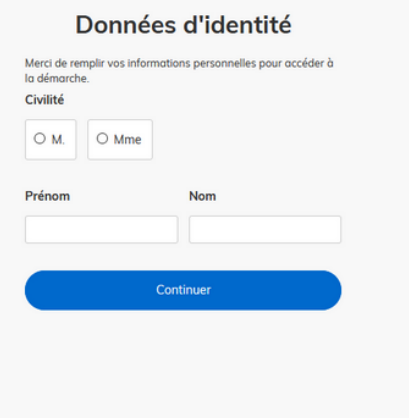

#### **REMPLIR LES CHAMPS DU FORMULAIRE**

**ATTENTION** : les champs à côté desquels figure un astérisque sont obligatoires. Le dépôt du dossier est conditionné par le remplissage des champs obligatoires.

#### **Déposer un document en pièce jointe :**

Le dépôt du dossier peut nécessiter l'ajout de pièces jointes afin de fournir des documents justificatifs.

Pour chaque document demandé, cliquer sur « parcourir », sélectionner un fichier puis cliquer sur « Ouvrir ». Le nom du fichier sélectionné apparait à côté du bouton « Parcourir », la pièce est alors enregistrée.

Le dépôt du dossier peut nécessiter de remplir un document vierge annexe au formulaire. Le document vierge est disponible dans la section « Pièces jointes ». Cliquer sur le lien en bleu, télécharger le fichier, remplir le document puis l'ajouter en pièce jointe dans le dossier demarchessimplifiees.fr.

**La capacité maximale d'ajout de pièce jointe est de 20 Mo au total par enregistrement.**